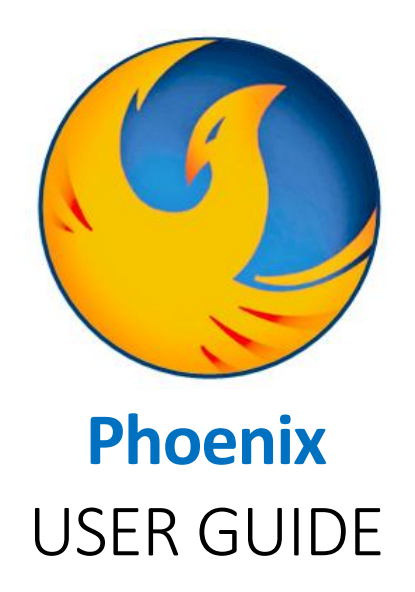

### Contents

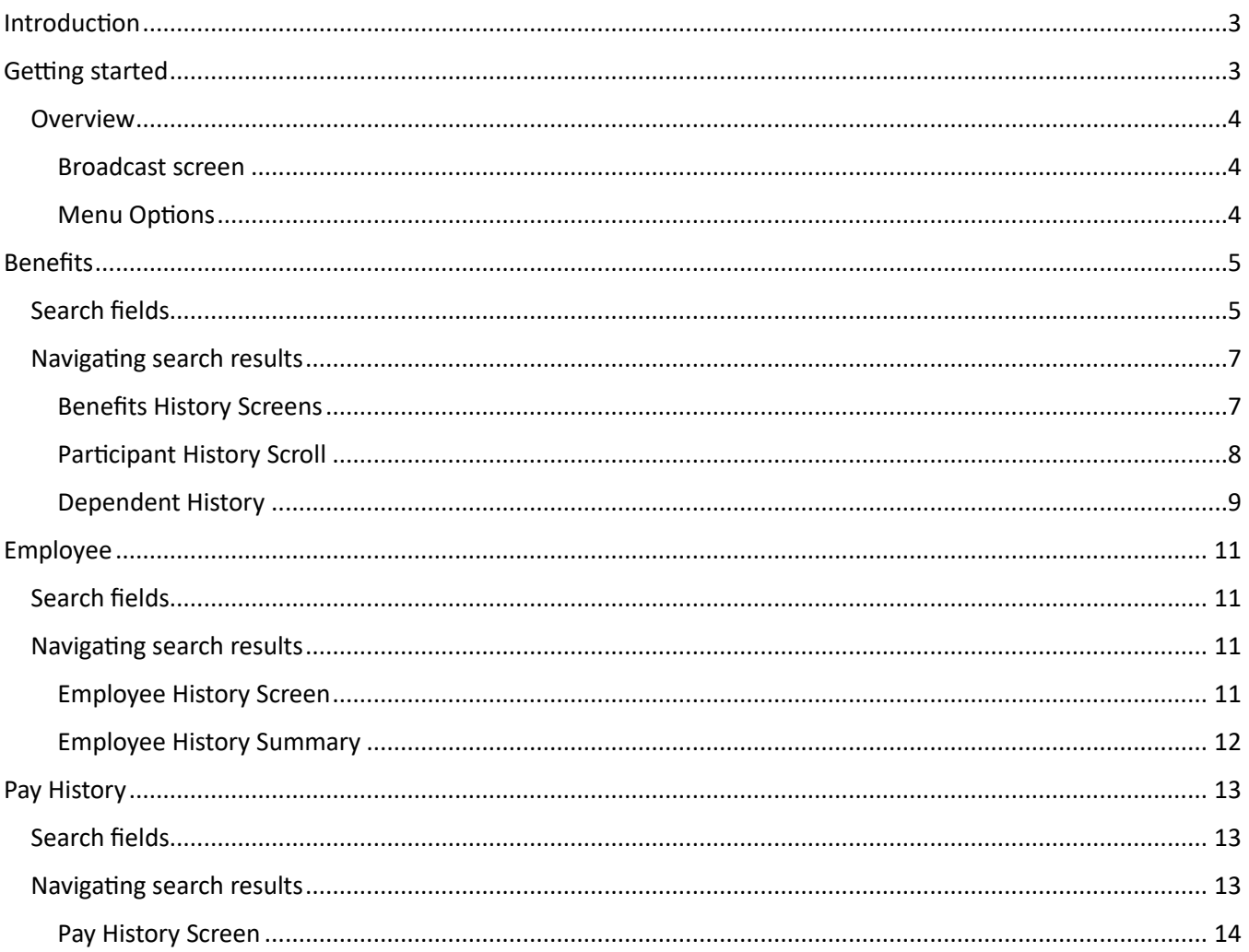

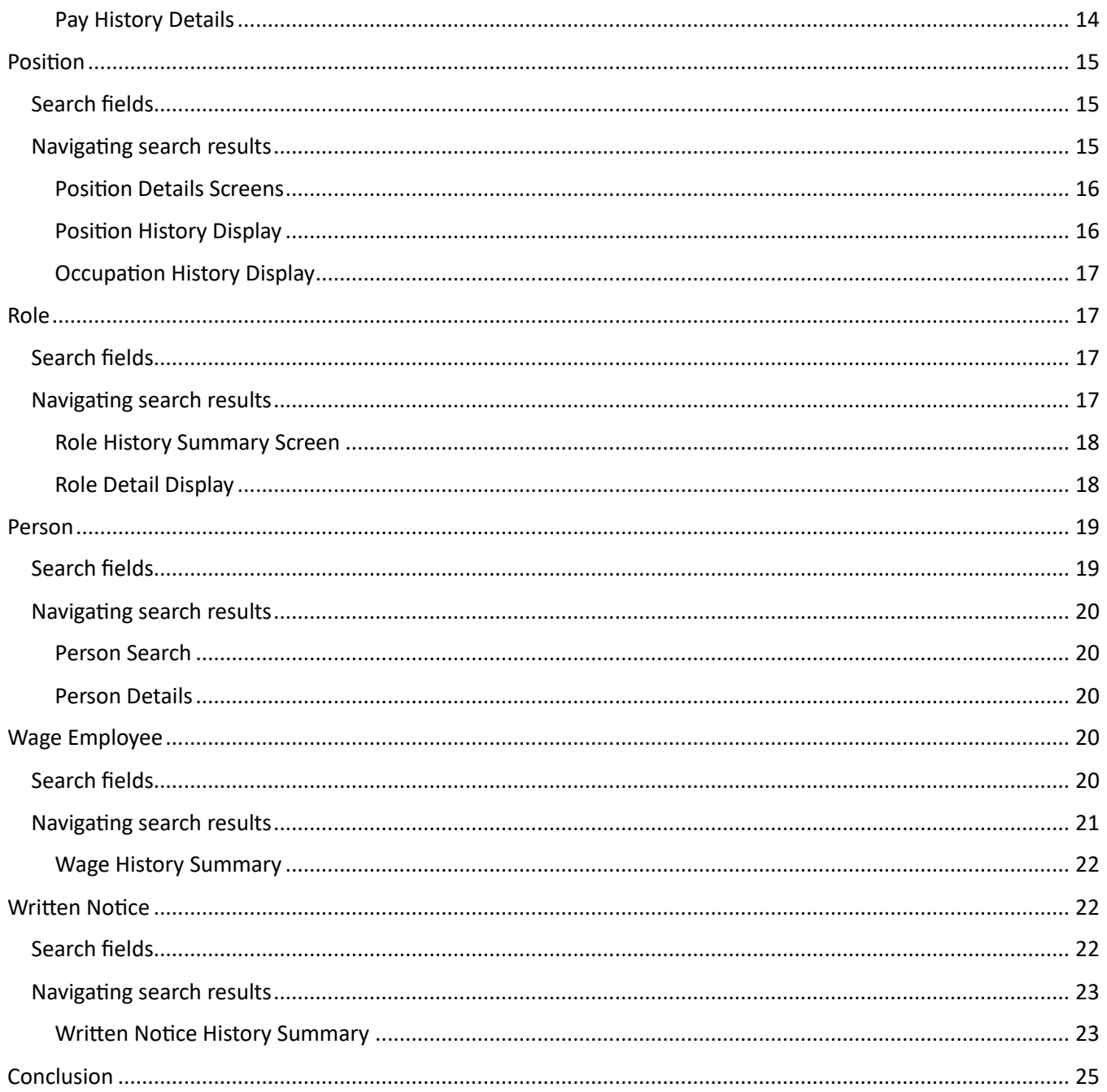

# <span id="page-2-0"></span>Introduction

This user manual provides basic guidance for navigating Phoenix, Virginia Department of Human Resource Management's (DHRM's) historical data system. Phoenix allows users to access various historical records related to employees, benefits, pay history, positions, roles, personal data, wage employees, and written notices. It is important to note that all historical data in Phoenix was previously accessed and managed in the Personnel Management Information System (PMIS) & its Benefits Eligibility System (BES).

# <span id="page-2-1"></span>Getting started

Phoenix is housed within DHRM's SecurePass portal. After registration to SecurePass is completed, a user must then be granted access to the Phoenix application. Supervisors can reach out to their agency's aSO or aHRD to request application access.

Once application access is established, log into SecurePass and select "Phoenix" under the Applications section, from the left side menu.

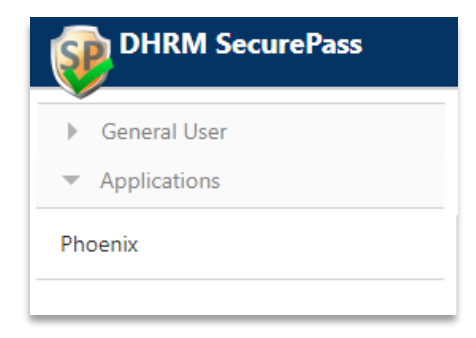

#### <span id="page-3-0"></span>**Overview**

When navigating the Phoenix system, there is a sidebar menu on the left of the screen that allows for quick access to historical records separated in distinct categories. Accessibility to the categories is limited to what security settings are enabled through your SecurePass authorization.

#### <span id="page-3-1"></span>Broadcast screen

The home screen is also the landing page when first logging into the application. This is known as the broadcast screen. It will have any important messages related to application maintenance and/or state operations.

The sidebar menu is seen on the left of the screen. To navigate to a particular section, a simple click of the option title will load a search screen. To collapse or hide the sidebar menu, click the arrow at the top lefthand corner of the menu. To return to the broadcast screen, click the Phoenix home button at the top left of the header. All of the buttons and menu options will be visible on every screen.

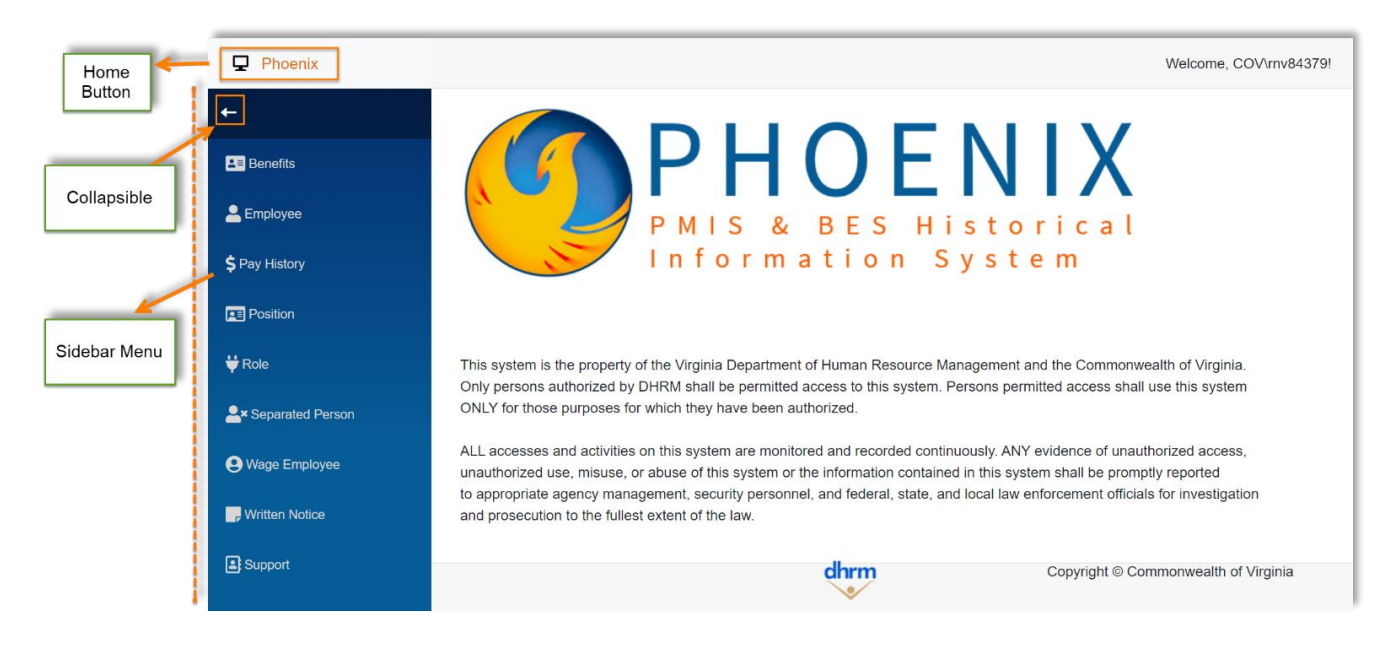

#### <span id="page-3-2"></span>Menu Options

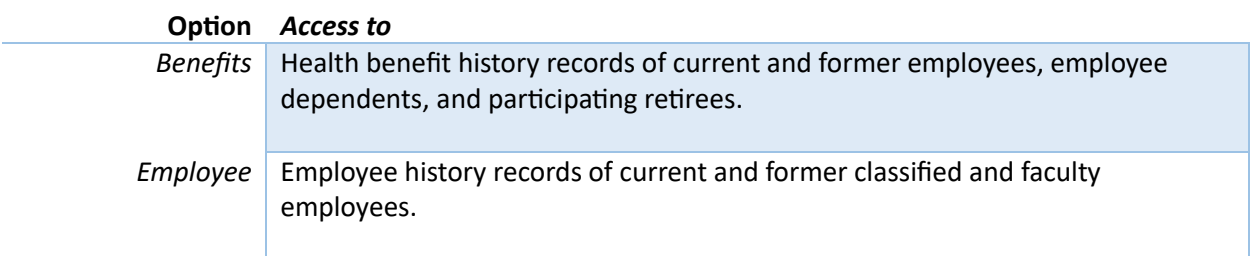

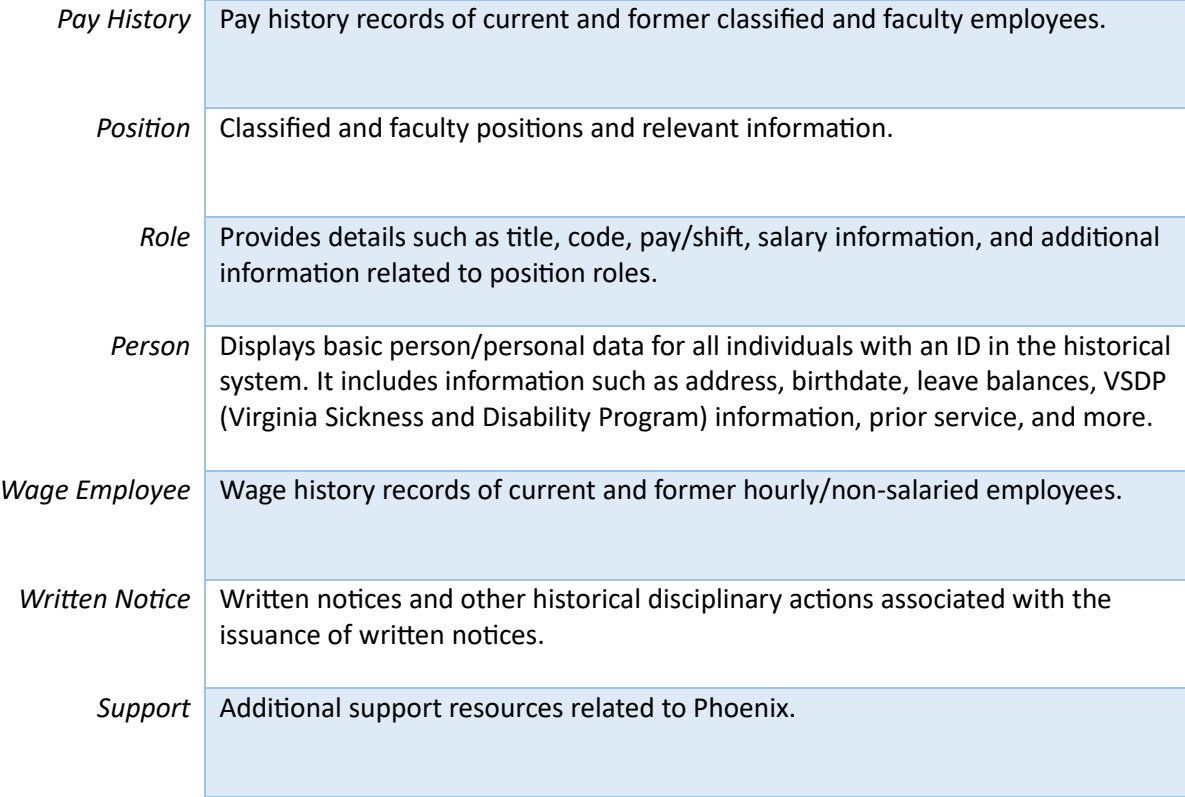

\*\*Note: Menu options will vary based on user access settings assigned in SecurePass.

# <span id="page-4-0"></span>Benefits

The Benefits section provides access to health benefit history records of employees, dependents, and participating retirees. Here one can view additional relevant information pertaining to individual's health benefits, including but not limited to Flexible Spending Accounts (FSA's) and Participant Rewards.

### <span id="page-4-1"></span>Search fields

Choose one way to search for participants or retirees

- 1. Last Name + First Name
- 2. Employee ID (*integer only-- no leading zeroes*)
- 3. SSN

Press *enter* on keyboard or click *Search* to submit

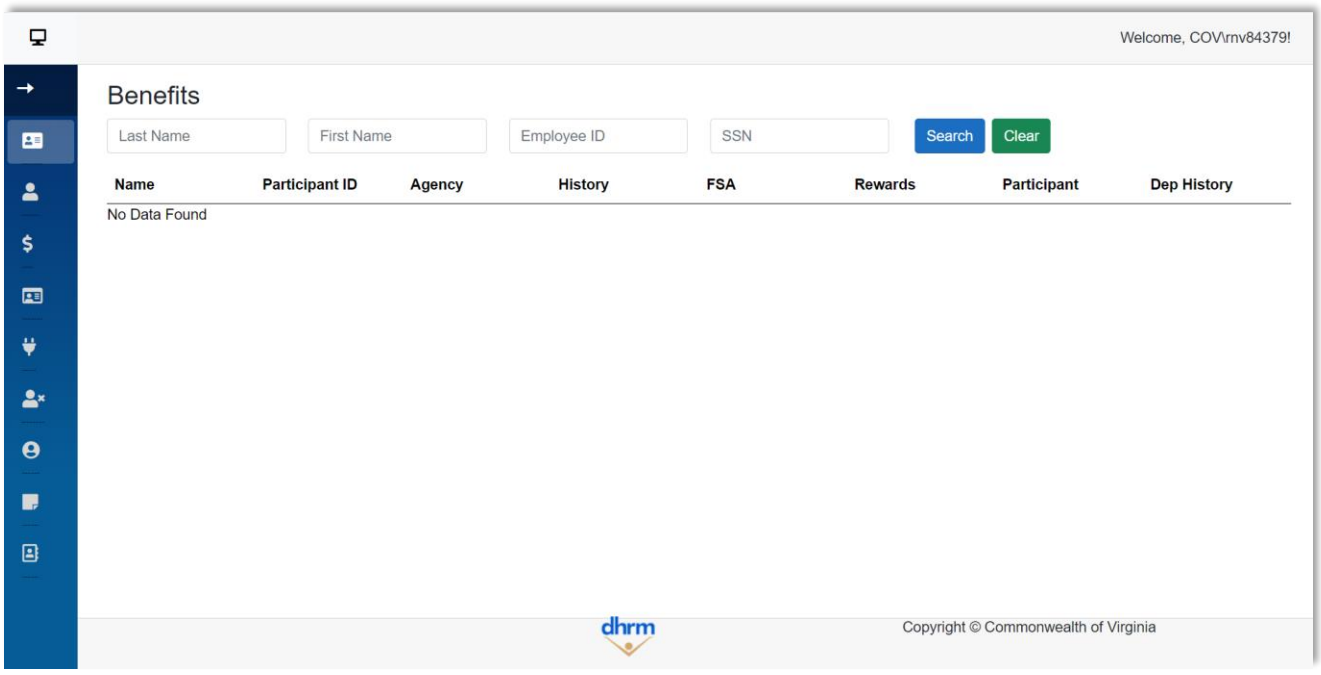

\*\*Note: Using an asterisk \* with a partial name allows for a broader search. Additionally, if a participant also has dependent history, an icon will appear in the *Dep History* column. *See below*.

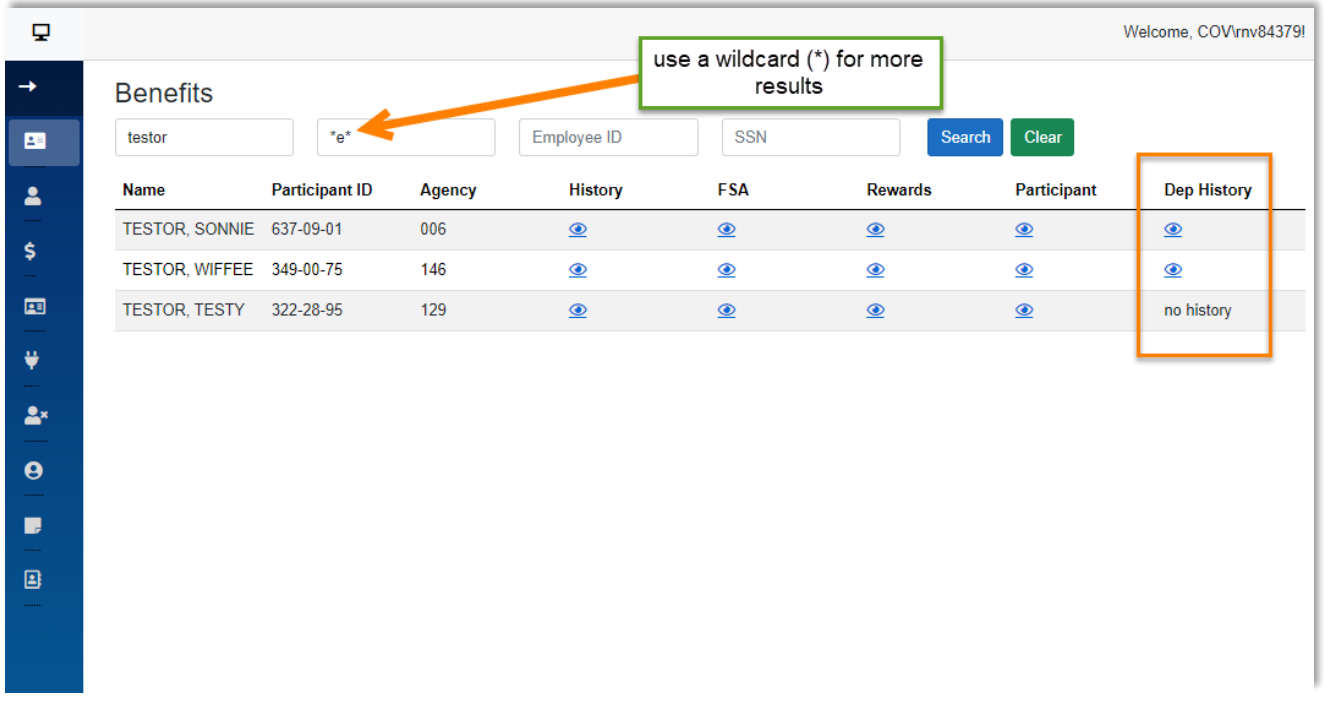

# <span id="page-6-0"></span>Navigating search results

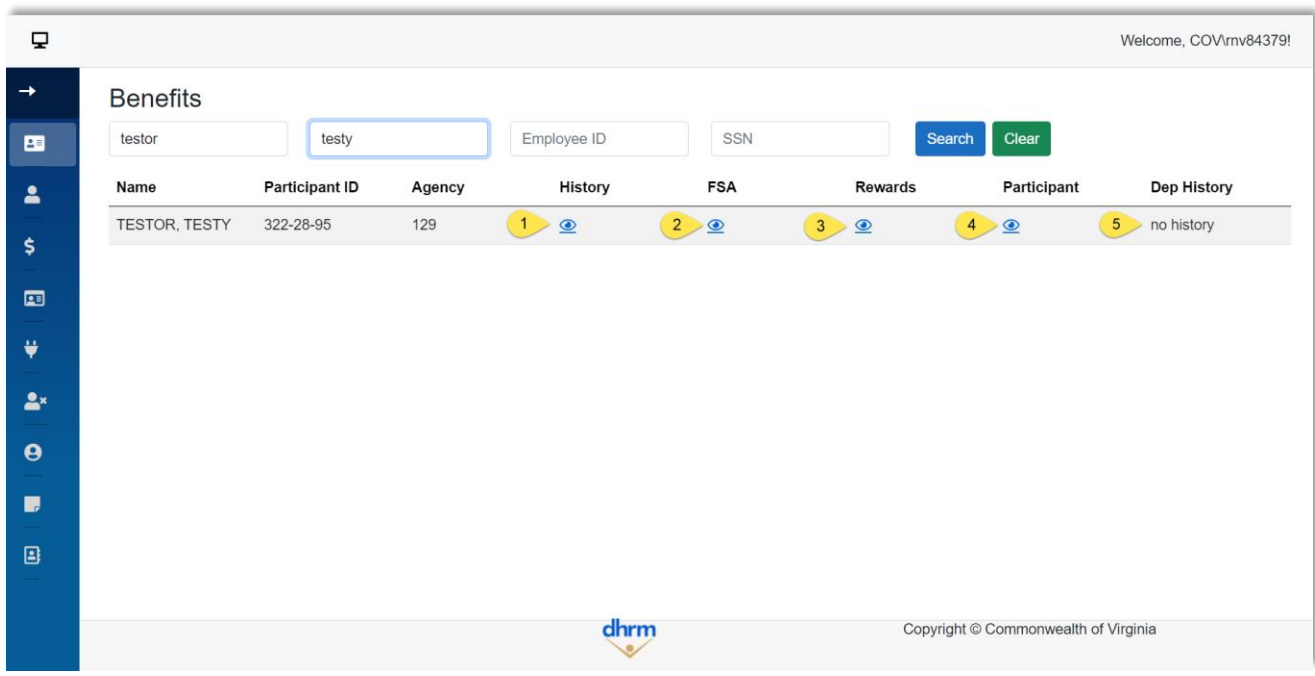

## Select the eye icon under the column heading that you wish to view.

# <span id="page-6-1"></span>Benefits History Screens

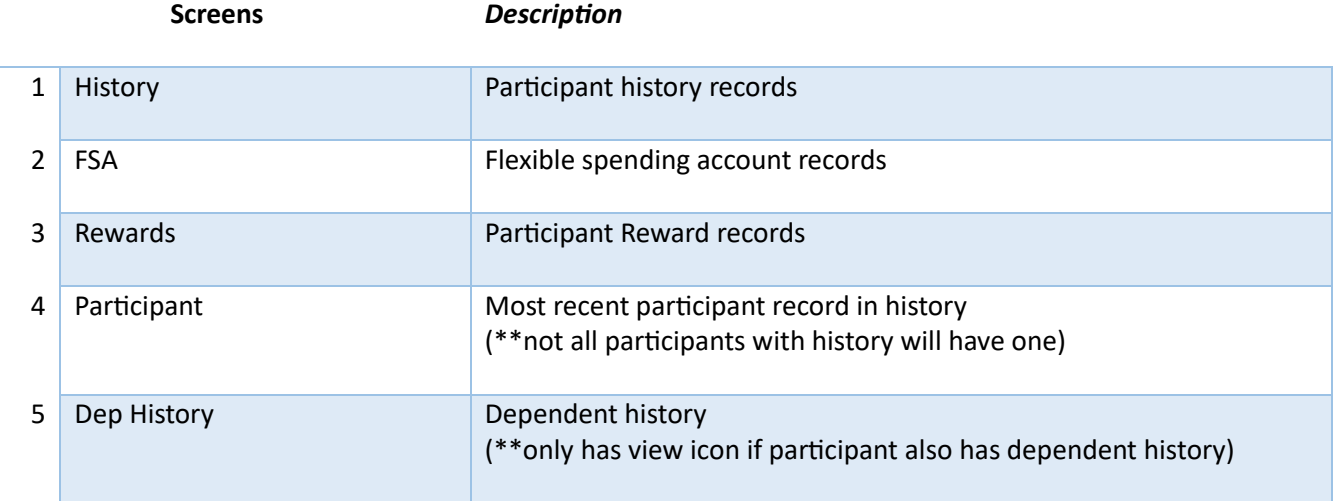

## <span id="page-7-0"></span>Participant History Scroll

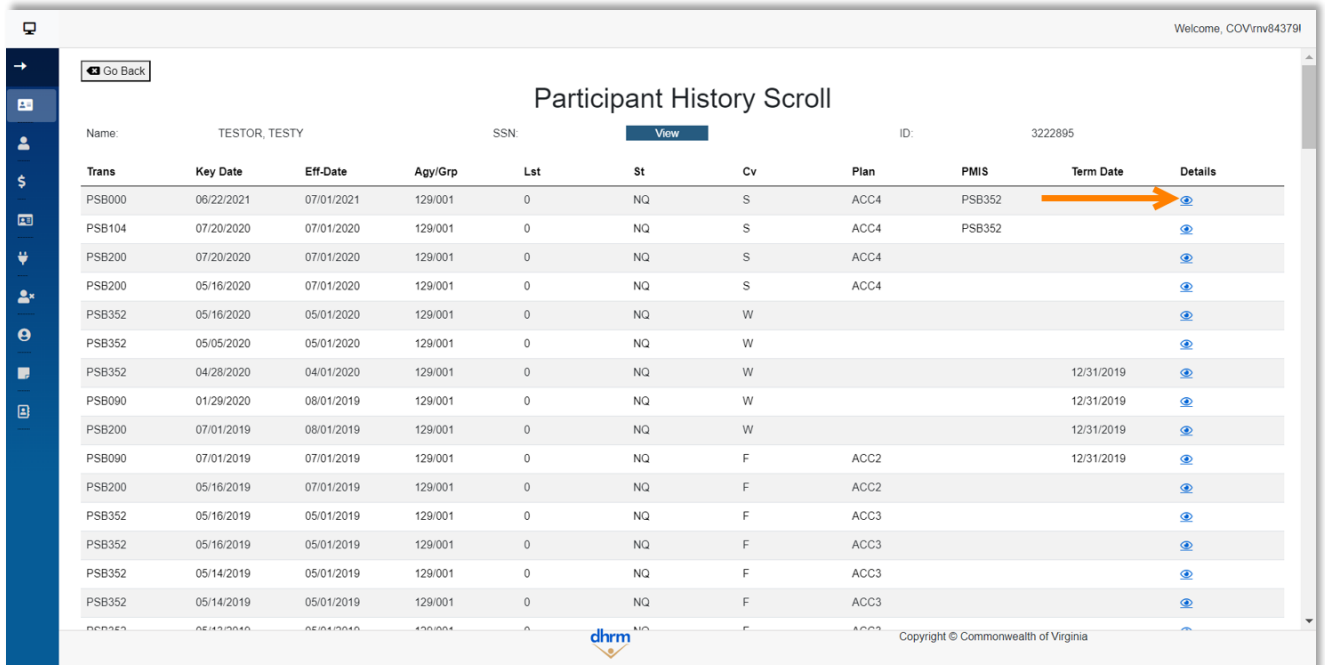

Select eye icon under *Details* column on record you wish to review, to see the detail screen.

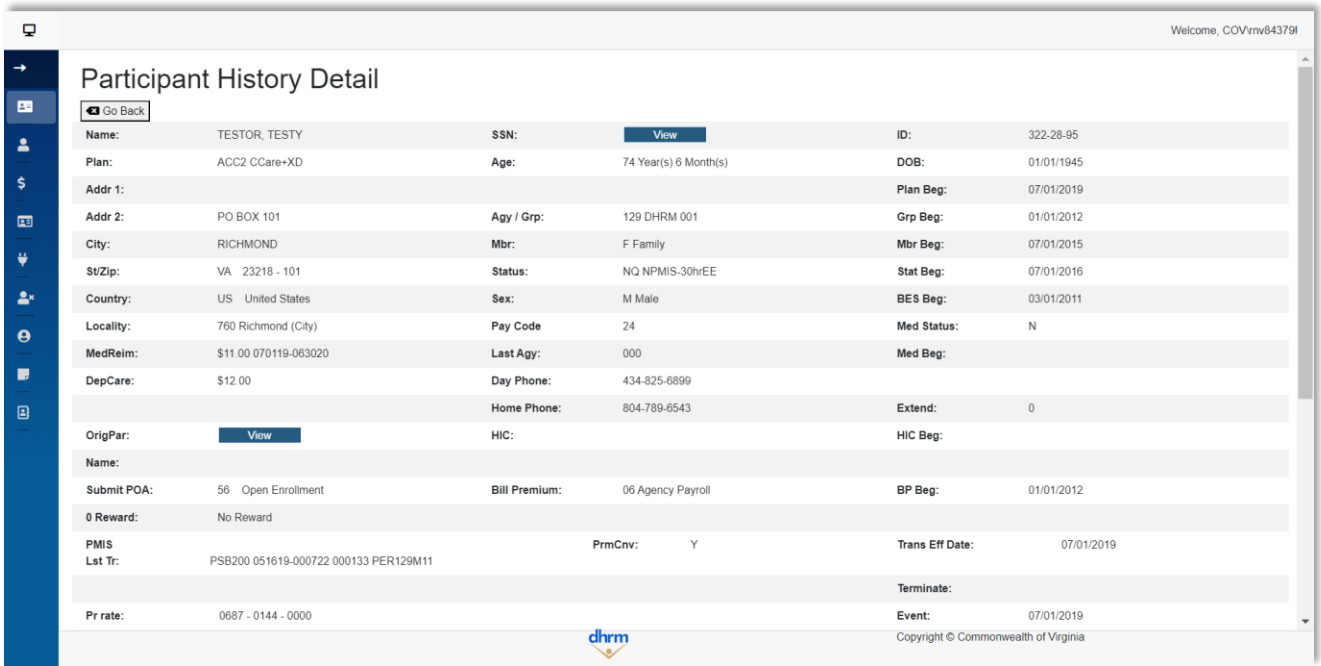

As applicable, scroll down to view subsequent dependent information.

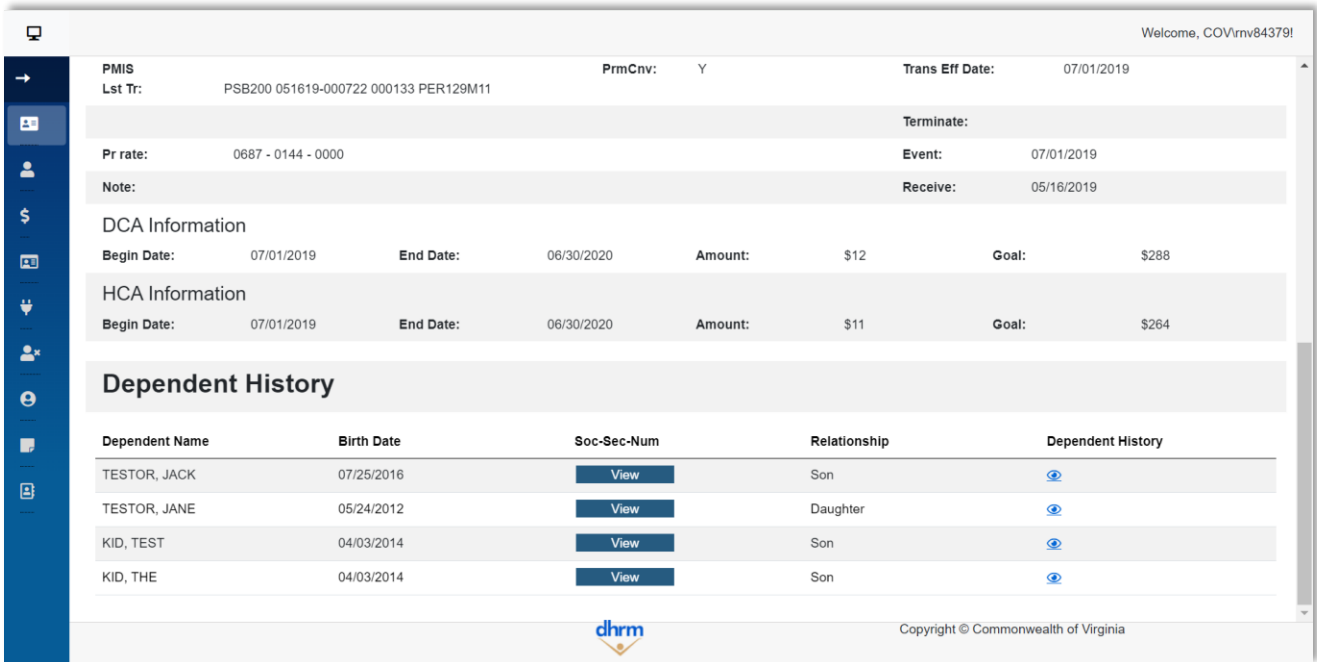

### <span id="page-8-0"></span>Dependent History

View dependent history by selecting an icon in the *Dependent History* column

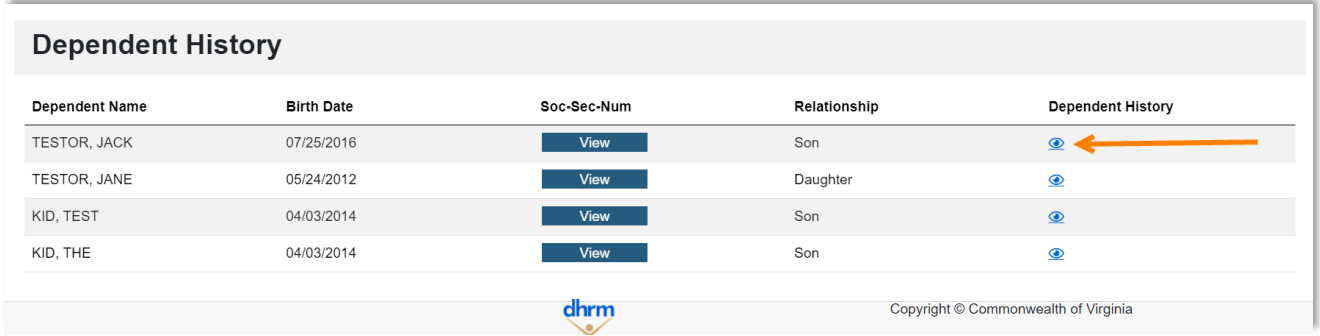

This loads the dependent history screen for the selected dependent.

Again, by selecting the eye icon in the right *Details* column, you can view more information.

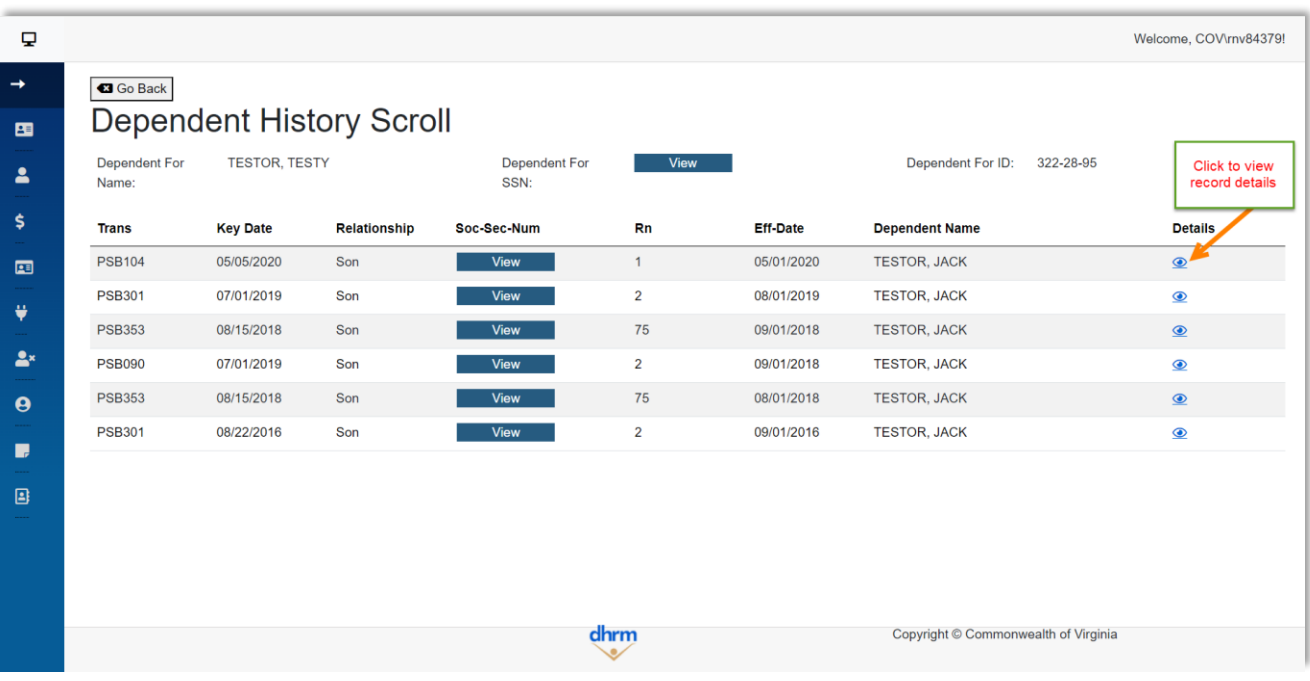

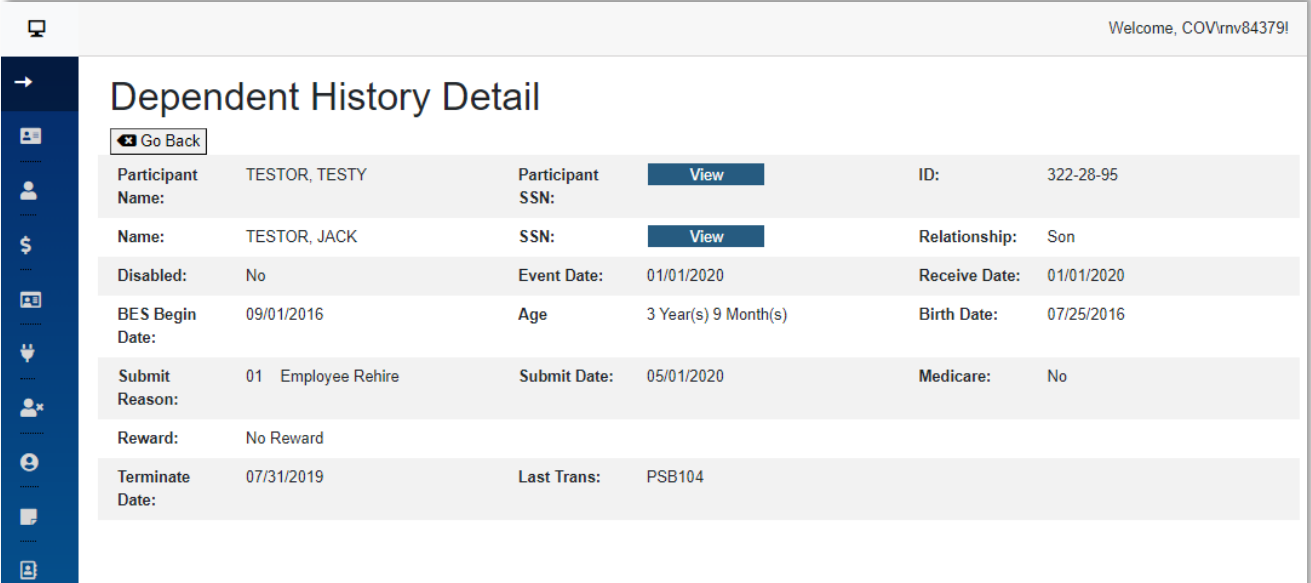

# <span id="page-10-0"></span>Employee

In the Employee section, you can access and review the historical employee records of both current and former classified and faculty employees. This includes important employment-related information.

### <span id="page-10-1"></span>Search fields

Choose one way to search for employee history records

- 1. Last Name + First Name
- 2. Employee ID (*integer only-- no leading zeroes*)
- 3. SSN

Press *enter* on keyboard or click *Search* to submit

### <span id="page-10-2"></span>Navigating search results

Select the eye icon under the column heading that you wish to view. Results may show multiple employees to choose from.

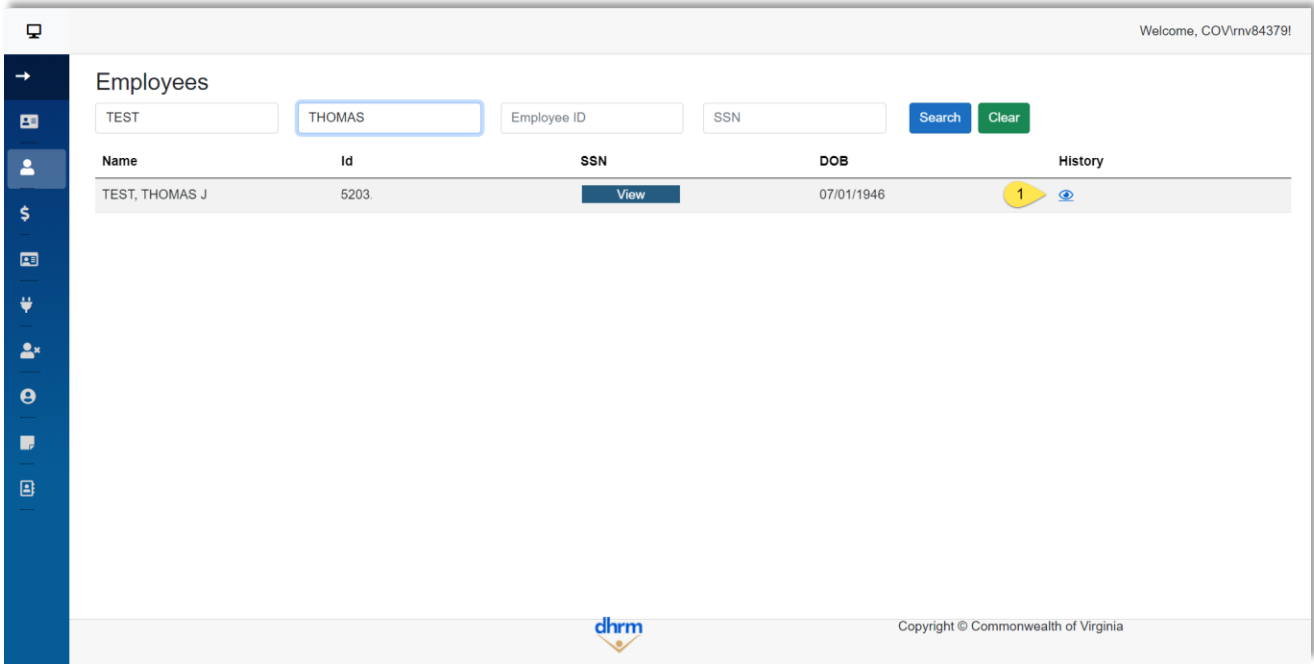

<span id="page-10-3"></span>Employee History Screen

## **Screens** *Description*

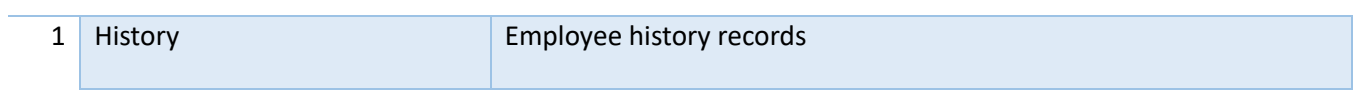

### <span id="page-11-0"></span>Employee History Summary

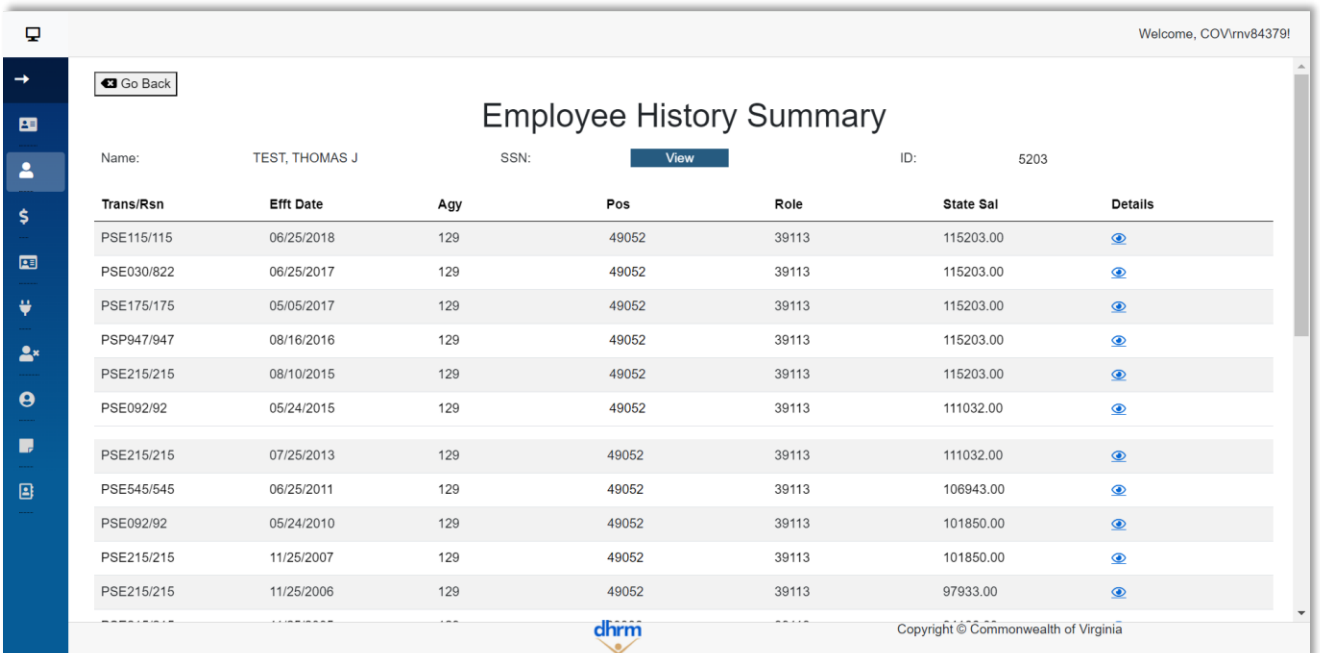

## Select eye icon under *Details* column on record, to see detailed view.

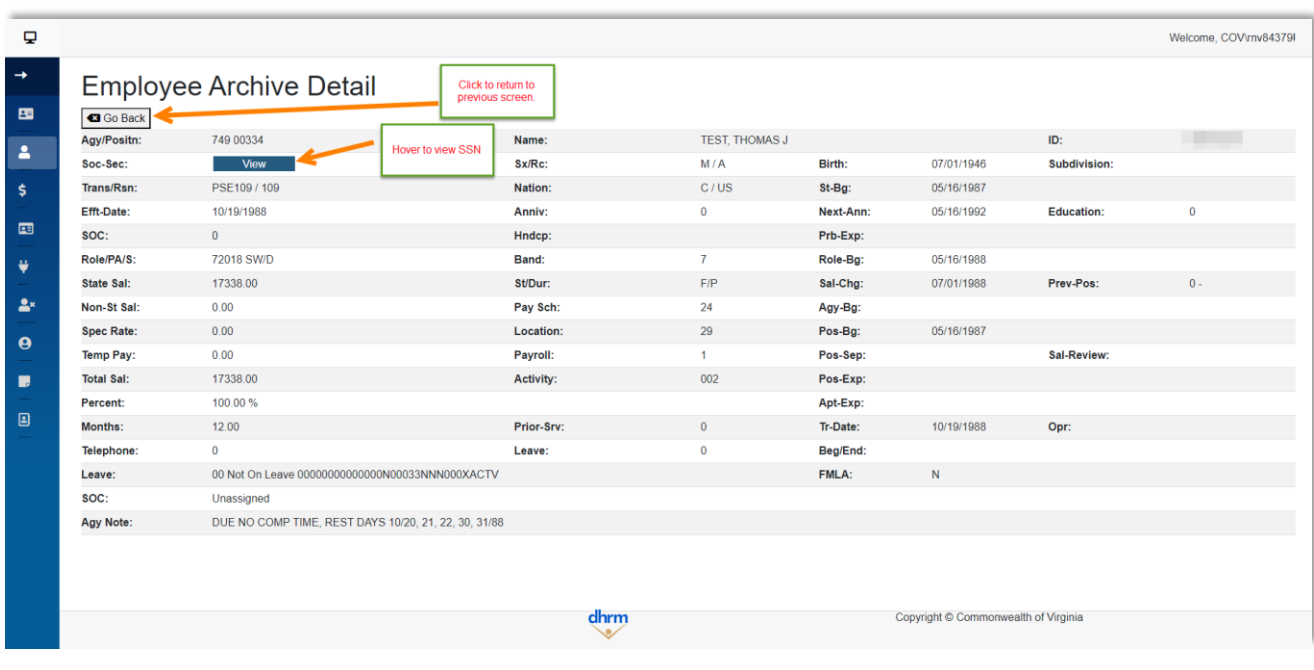

# <span id="page-12-0"></span>Pay History

The Pay History section enables you to view the pay history records of current and former classified and faculty employees. It provides details regarding their past pay information.

### <span id="page-12-1"></span>Search fields

Choose one way to search for employee pay history

- 4. Last Name + First Name
- 5. Employee ID (*integer only-- no leading zeroes*)
- 6. SSN

#### Press *enter* on keyboard or click *Search* to submit

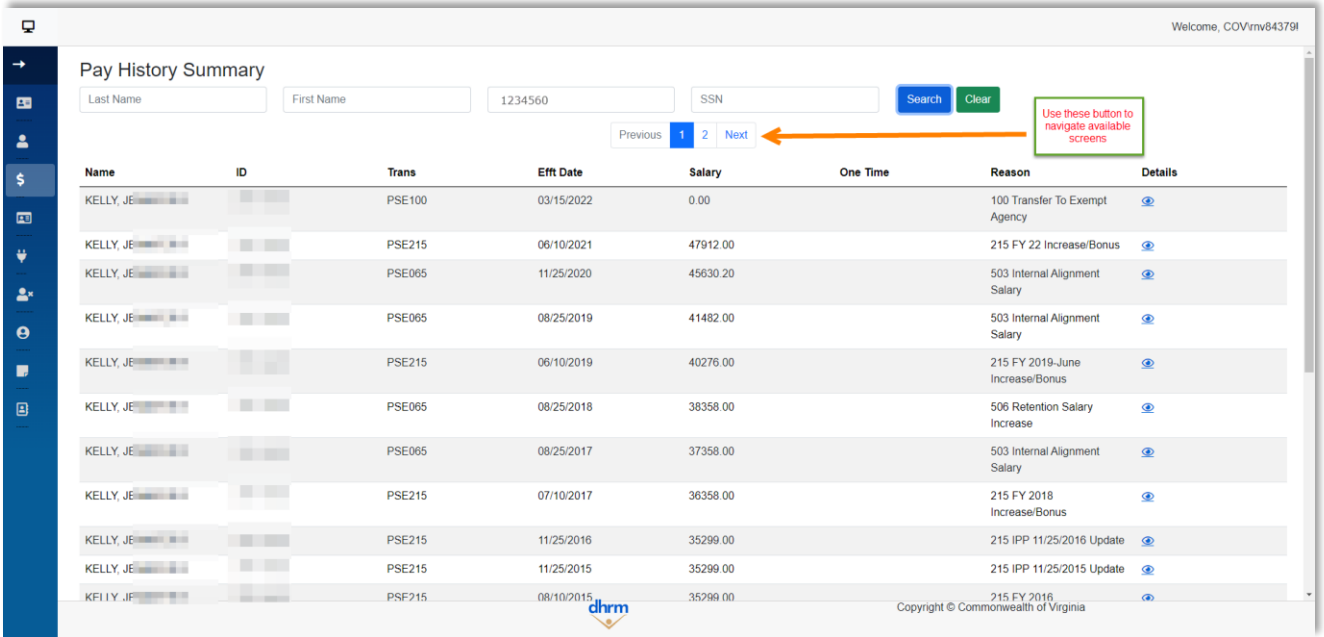

## <span id="page-12-2"></span>Navigating search results

Select the eye icon under the *Details* column heading next to the record you wish to view.

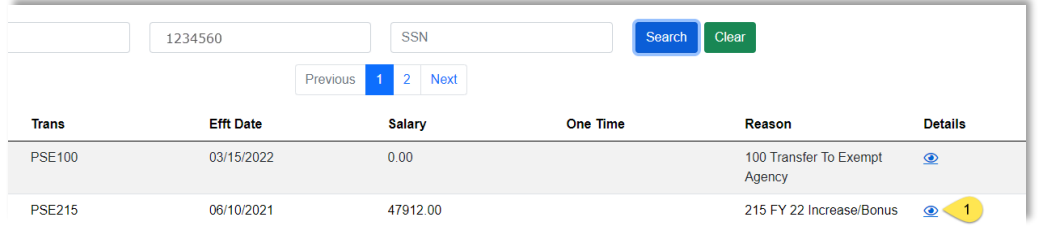

## <span id="page-13-0"></span>Pay History Screen

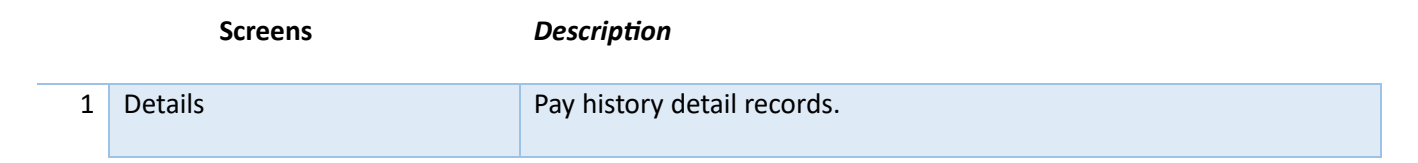

## <span id="page-13-1"></span>Pay History Details

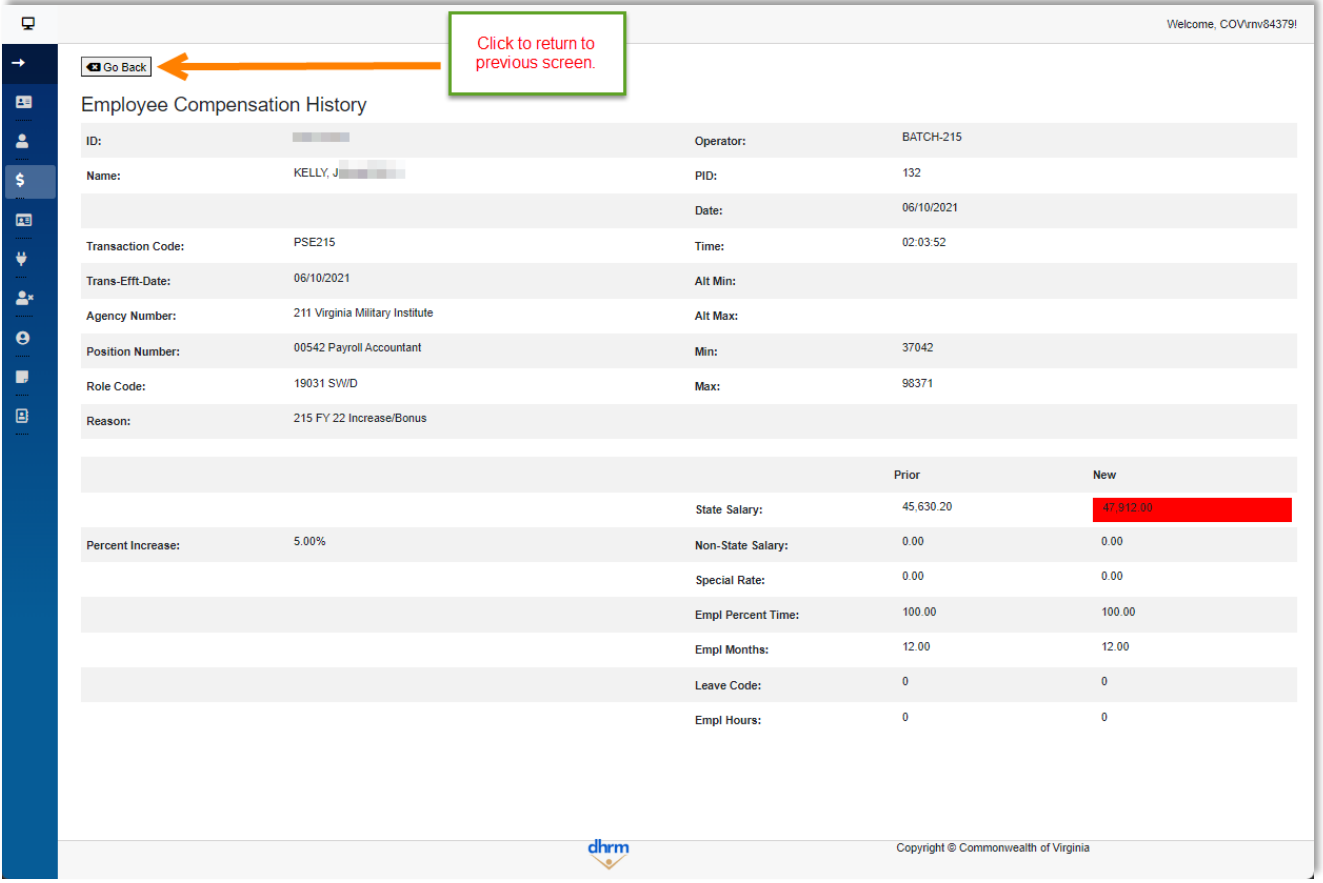

# <span id="page-14-0"></span>Position

Accessing the Position section allows you to explore classified and faculty positions. You can view information related to position titles, codes, and other relevant details.

### <span id="page-14-1"></span>Search fields

Enter both agency number and position number to display position details.

1. Agency Number + Position Number

Press *enter* on keyboard or click *Search* to submit

\*\*Note: If a position number has leading zeroes, they must be keyed in exactly. They position numbers do not have Cardinal formatting with a leading agency abbreviation.

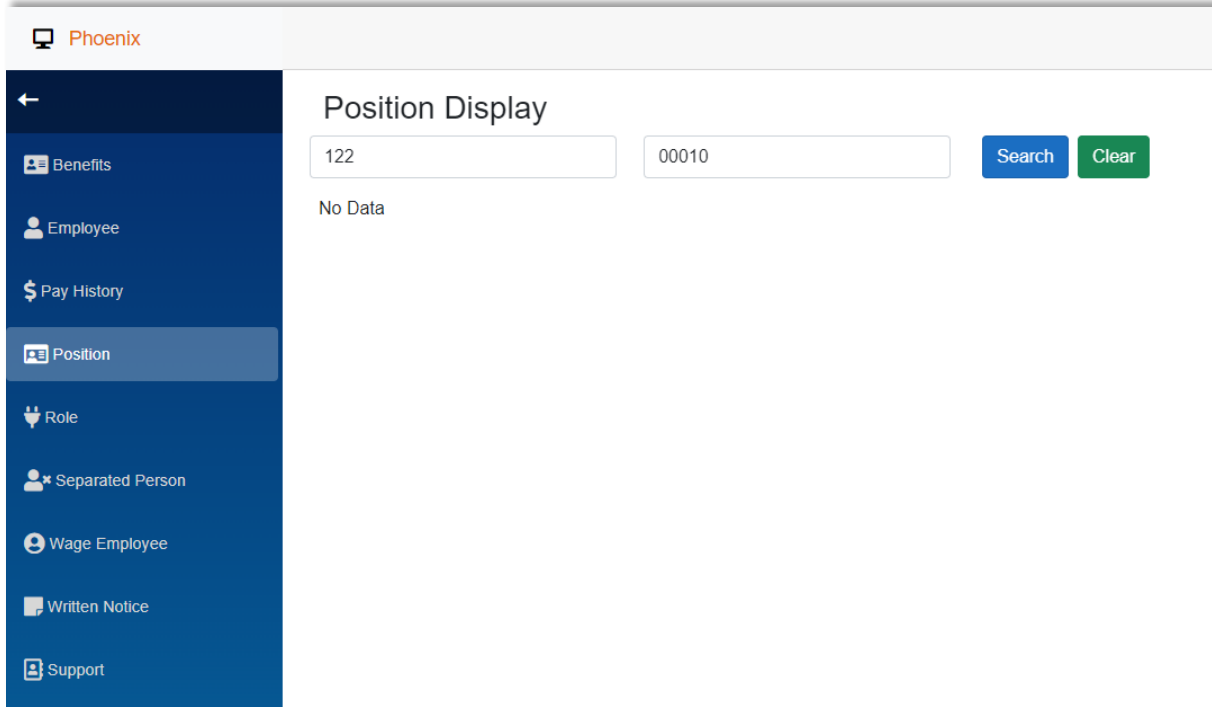

### <span id="page-14-2"></span>Navigating search results

The initial screen loads the position details

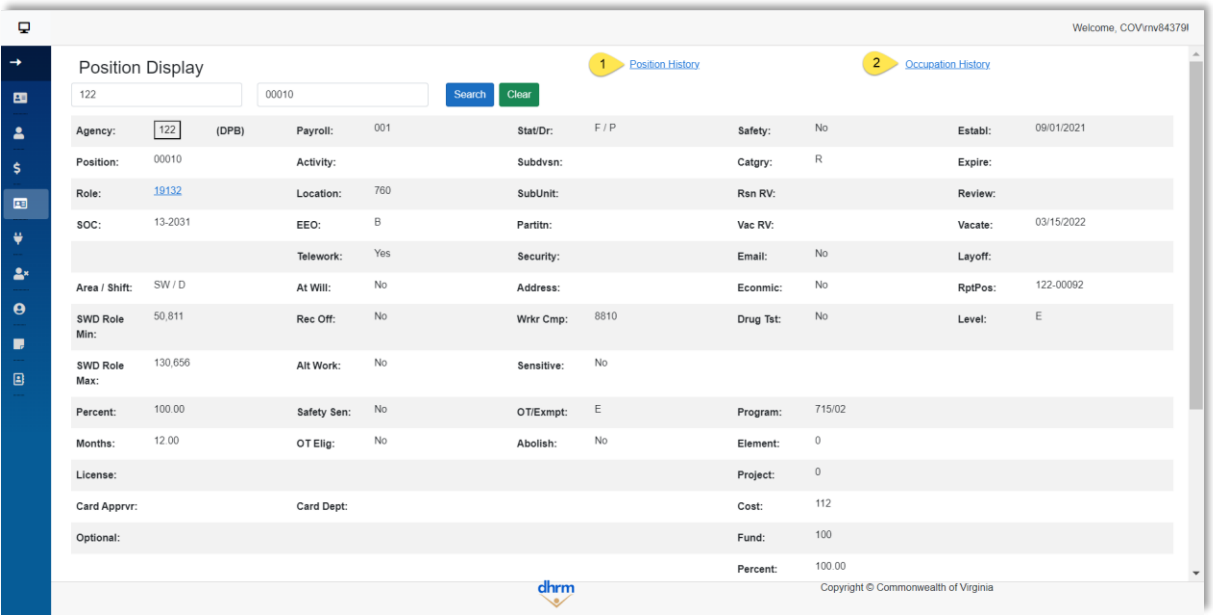

#### <span id="page-15-0"></span>Position Details Screens

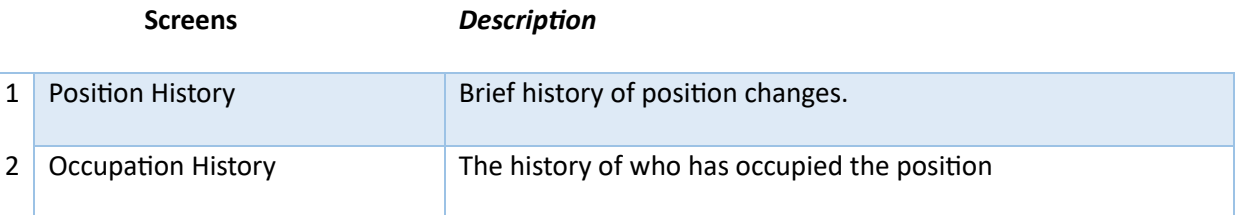

### <span id="page-15-1"></span>Position History Display

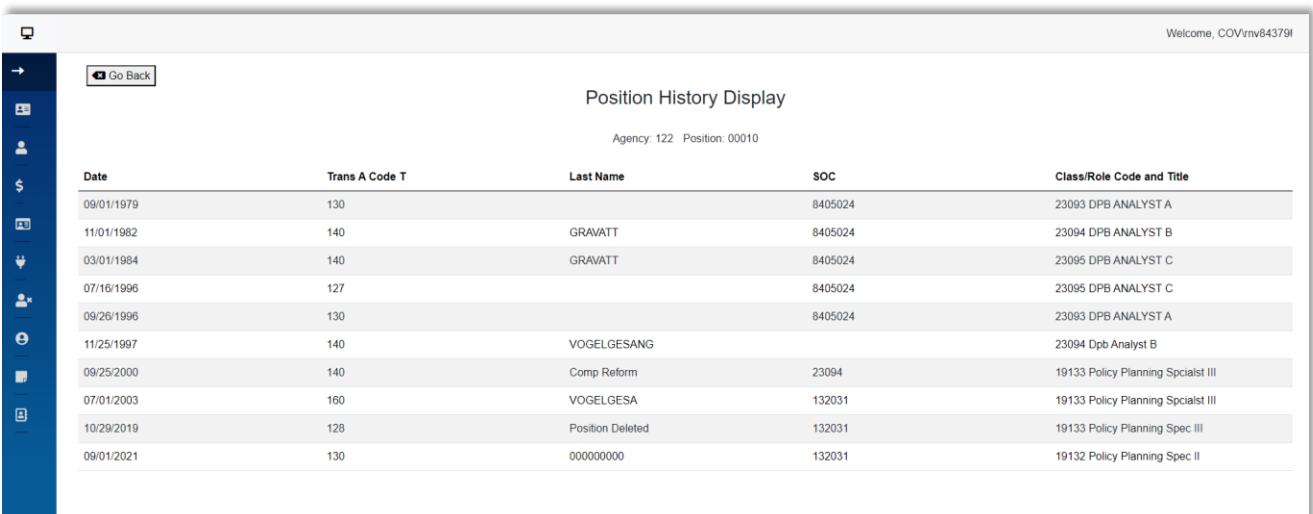

#### <span id="page-16-0"></span>Occupation History Display

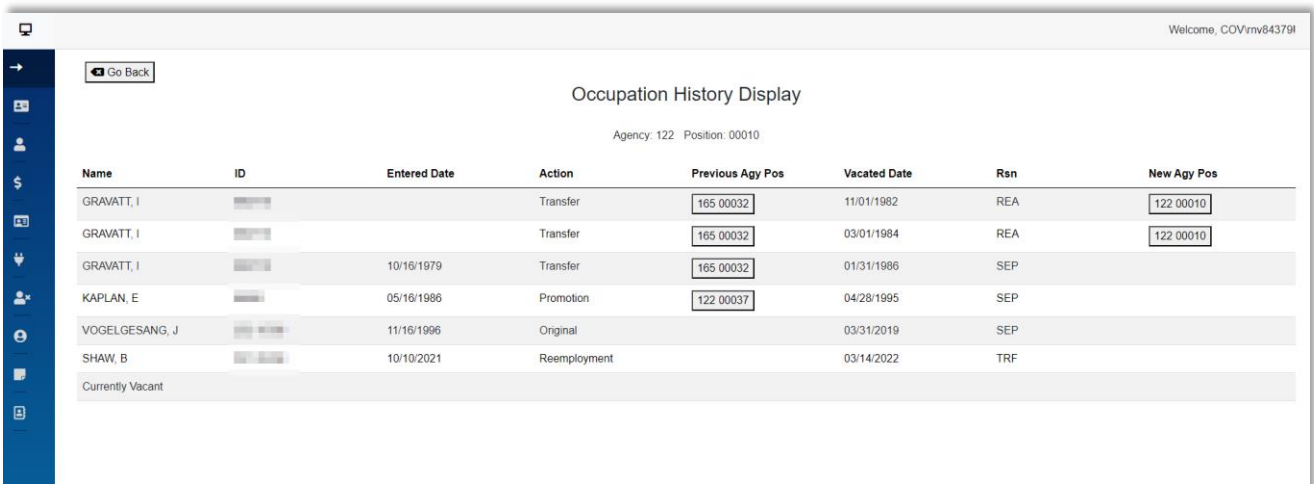

# <span id="page-16-1"></span>Role

The Role section provides comprehensive information about various position roles. You can find details such as titles, codes, pay/shift, salary information, and additional relevant data.

### <span id="page-16-2"></span>Search fields

Enter role code. Press *enter* on keyboard or click *Search* to submit

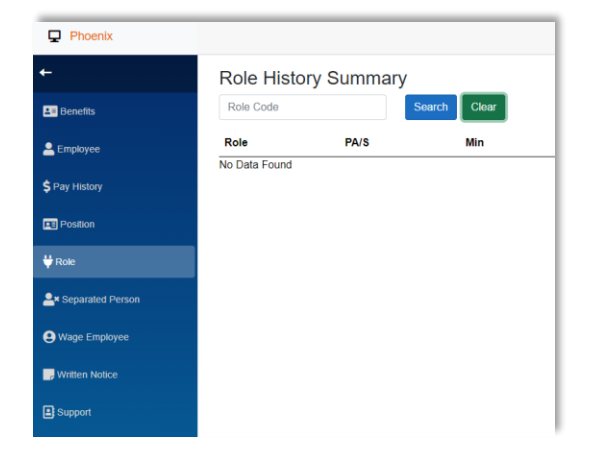

### <span id="page-16-3"></span>Navigating search results

Select the eye icon under the *Details* column heading next to the record you wish to view.

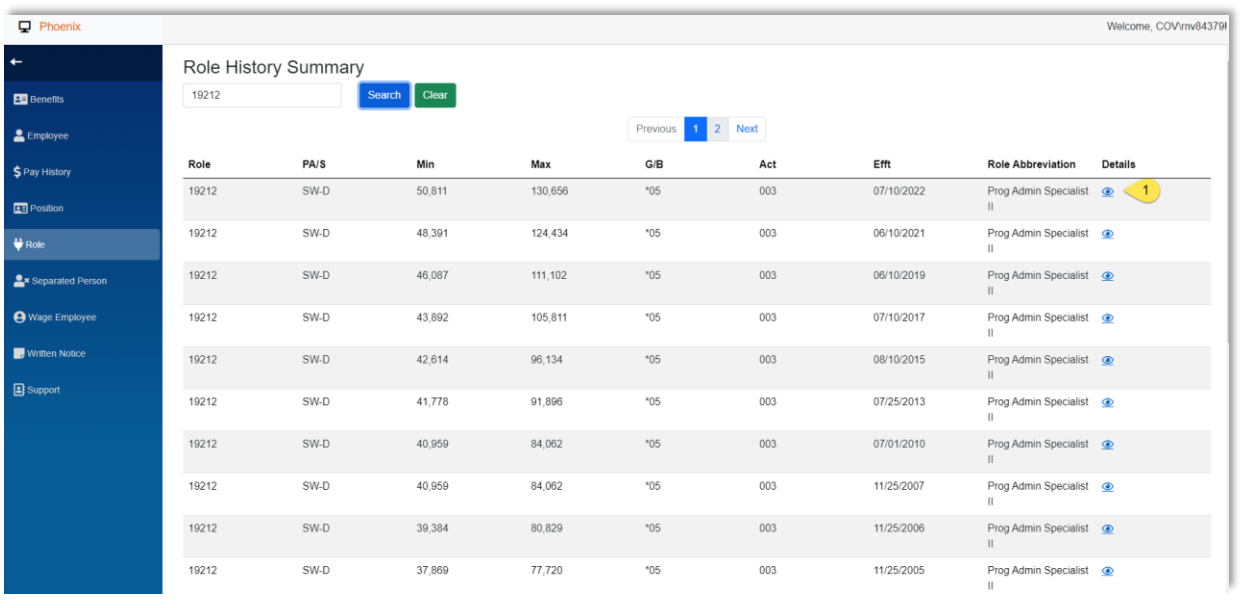

## <span id="page-17-0"></span>Role History Summary Screen

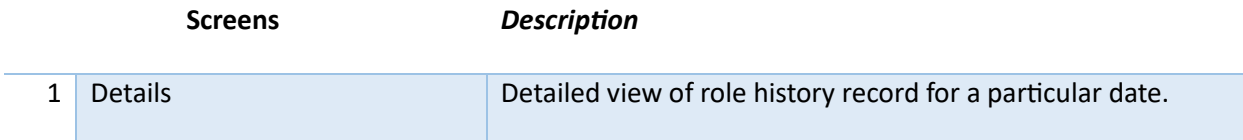

### <span id="page-17-1"></span>Role Detail Display

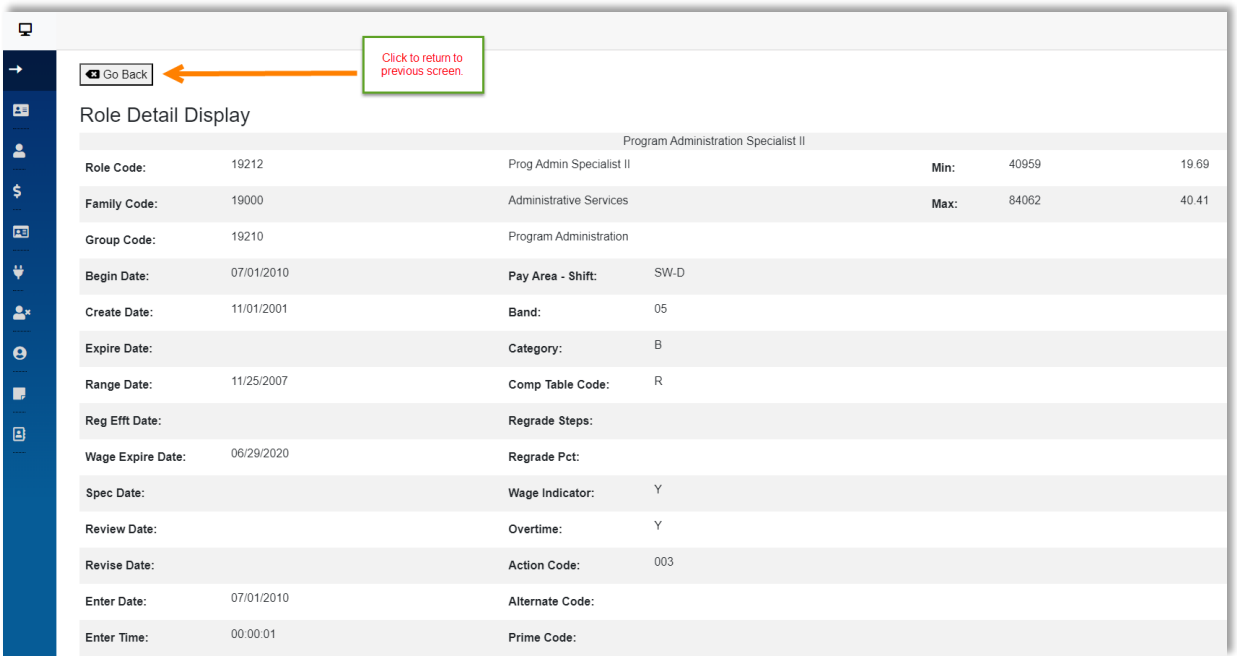

## <span id="page-18-0"></span>Person

In the Person section, you can access basic person/personal data for all individuals with an ID in the historical system. This includes data like addresses, birthdates, leave balances, VSDP information, prior service, and more.

#### <span id="page-18-1"></span>Search fields

Choose one way to search for person/separated person

- 1. Last Name + First Name
- 2. Employee ID (*integer only-- no leading zeroes*)
- 3. SSN

Press *enter* on keyboard or click *Search* to submit

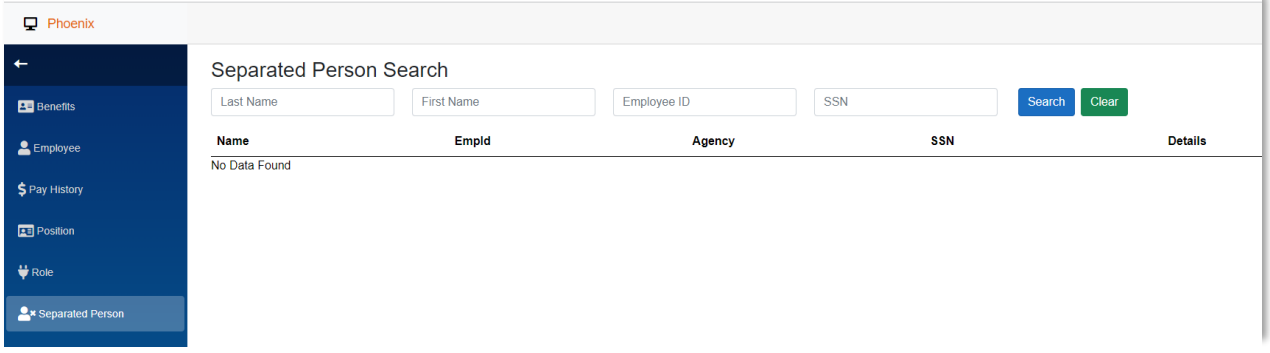

NOTE: If you do a broad search for a name, you may get multiple person records to select from.

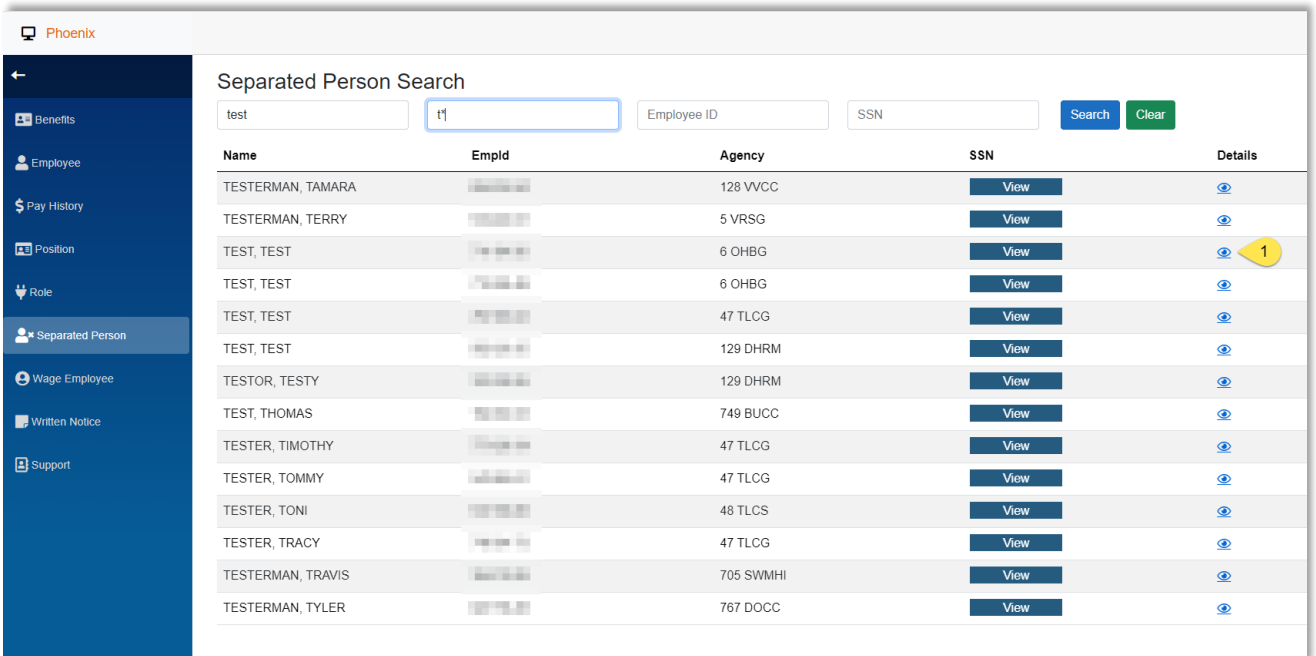

### <span id="page-19-0"></span>Navigating search results

Select the eye icon under the *Details* column heading next to the record you wish to view.

#### <span id="page-19-1"></span>Person Search

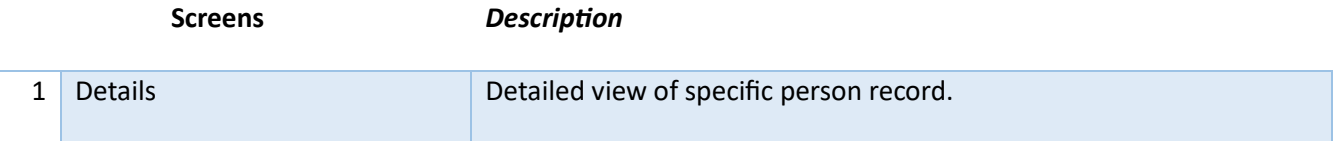

#### <span id="page-19-2"></span>Person Details

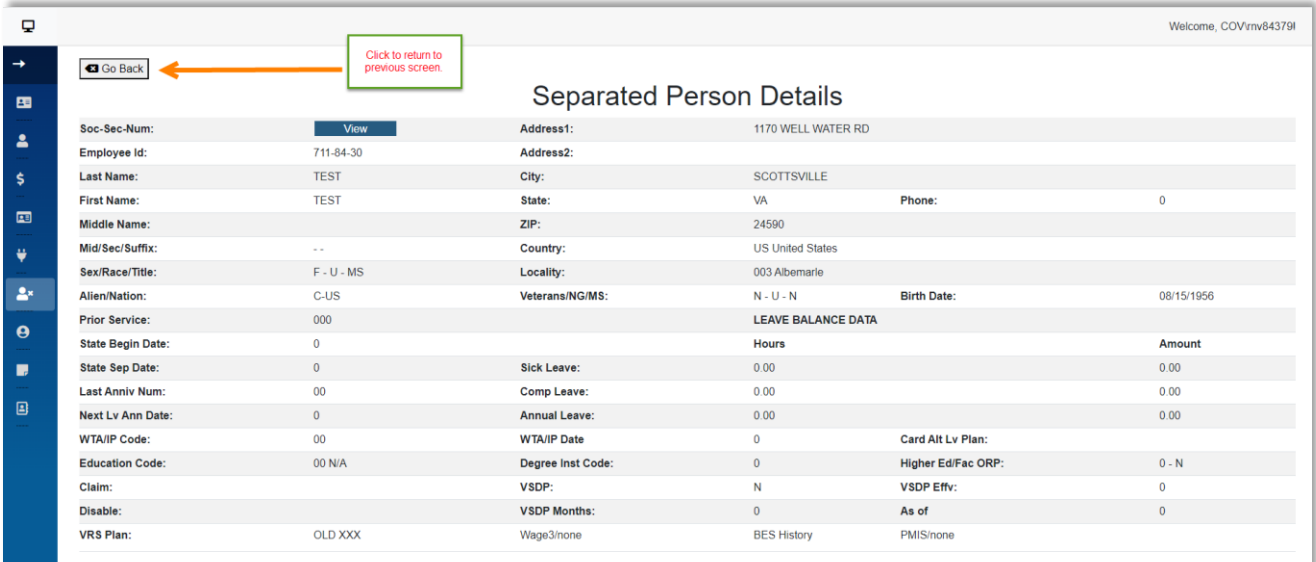

# <span id="page-19-3"></span>Wage Employee

The Wage Employee section enables you to view the wage history records of current and former hourly/nonsalaried employees. This provides insights into their past wage-related information.

### <span id="page-19-4"></span>Search fields

Choose one way to search for person/separated person

- 1. Last Name + First Name
- 2. Employee ID (*integer only-- no leading zeroes*)
- 3. SSN

Press *enter* on keyboard or click *Search* to submit

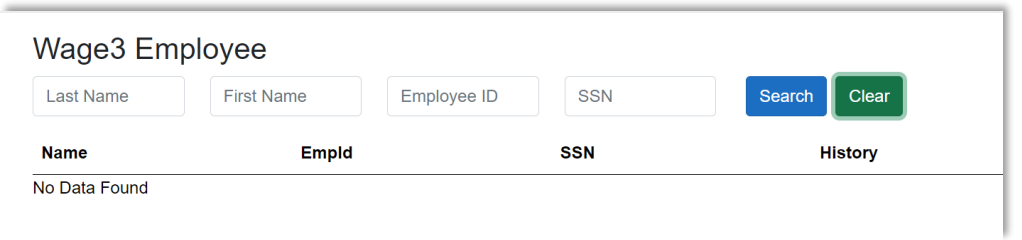

NOTE: If you do a broad search for a name, you may get multiple person records to select from.

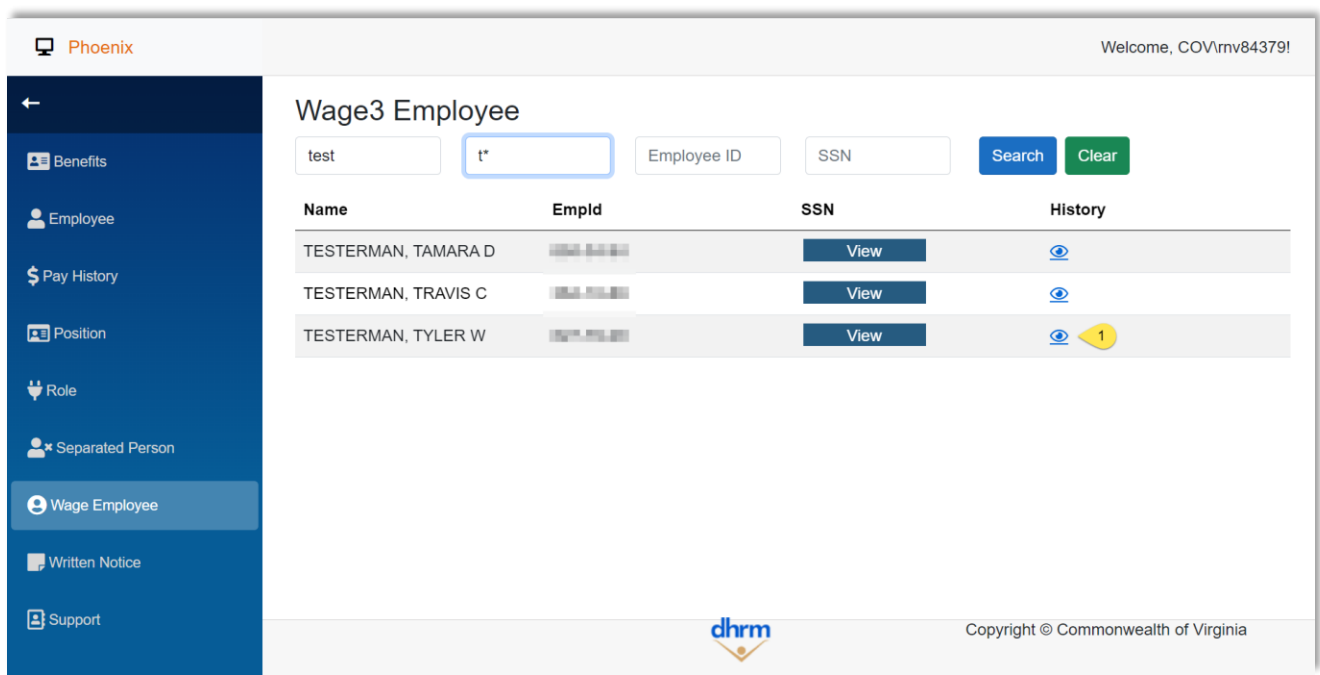

# <span id="page-20-0"></span>Navigating search results

Select the eye icon under the *History* column heading next to the wage person record you wish to view.

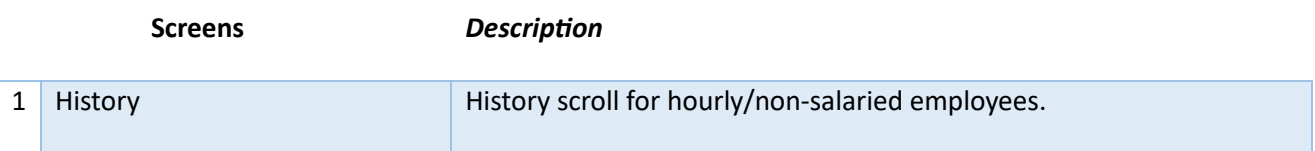

#### <span id="page-21-0"></span>Wage History Summary

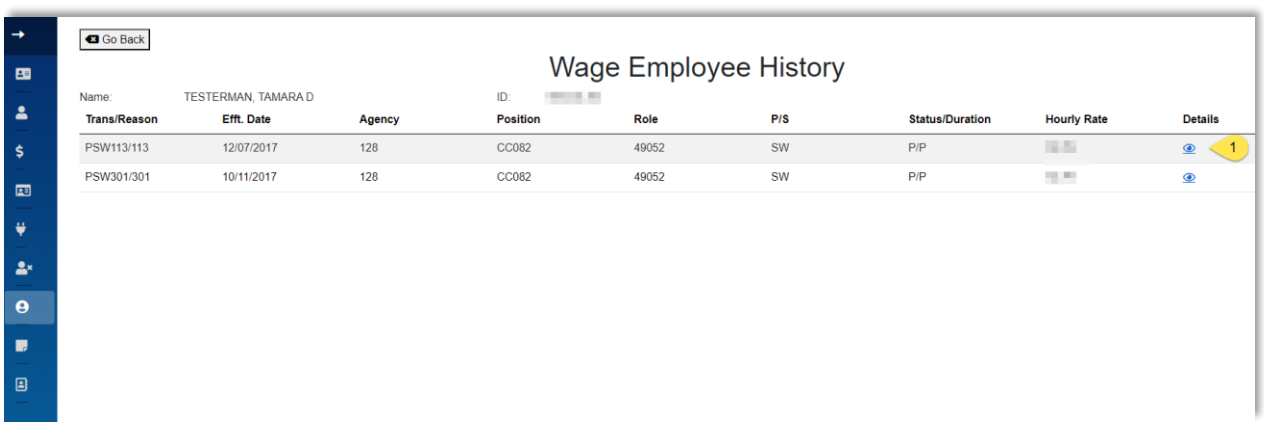

#### Select eye icon under *Details* column on record, to see detailed view.

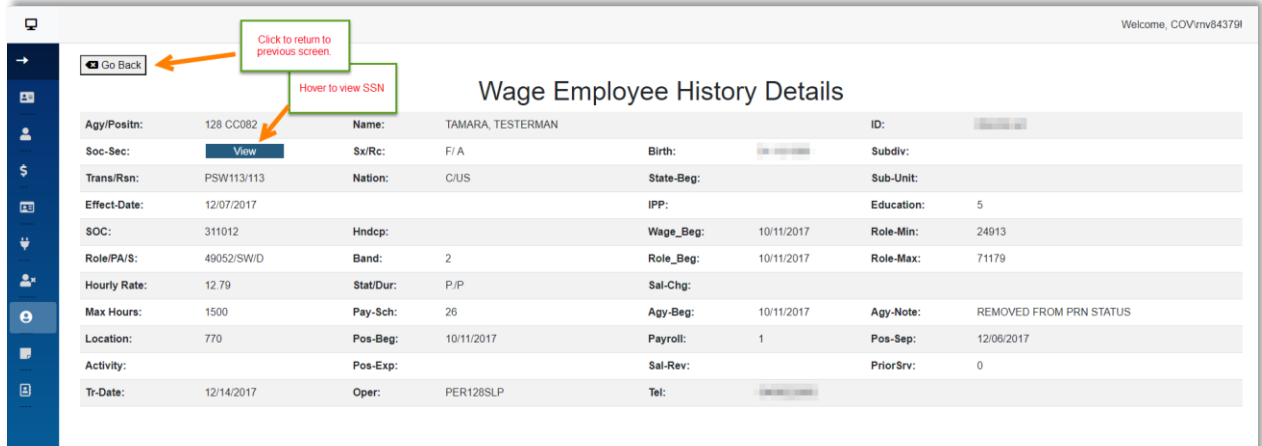

# <span id="page-21-1"></span>Written Notice

The Written Notice section allows you to access written notices and other historical disciplinary actions associated with the issuance of written notices. You can review relevant details regarding disciplinary actions. Only authorized users will be able to view this information.

### <span id="page-21-2"></span>Search fields

Choose one way to search for employee

- 1. Employee ID (*integer only-- no leading zeroes*)
- 2. Agency Num + Position Num

Press *enter* on keyboard or click *Search* to submit

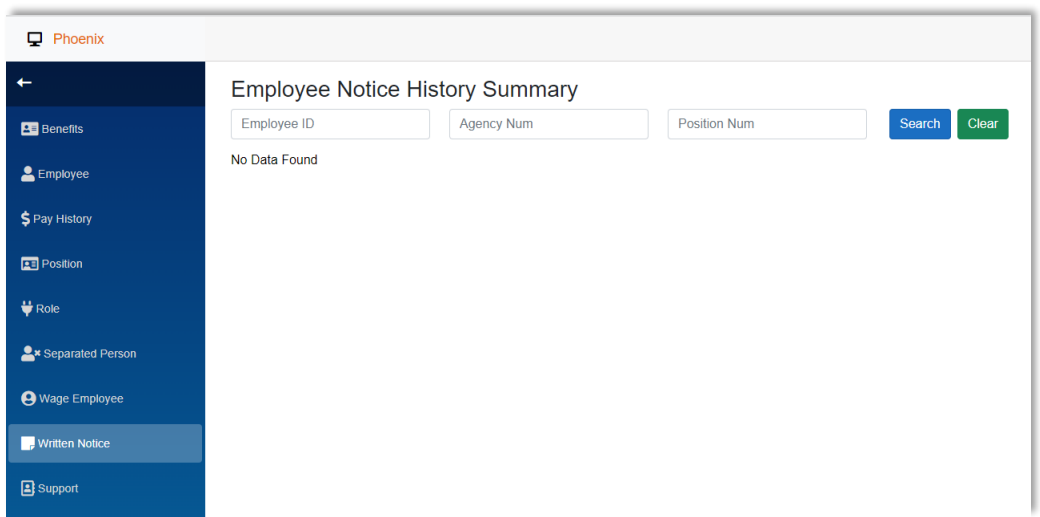

# <span id="page-22-0"></span>Navigating search results

Select the eye icon under the *Details* column heading next to the record you wish to view.

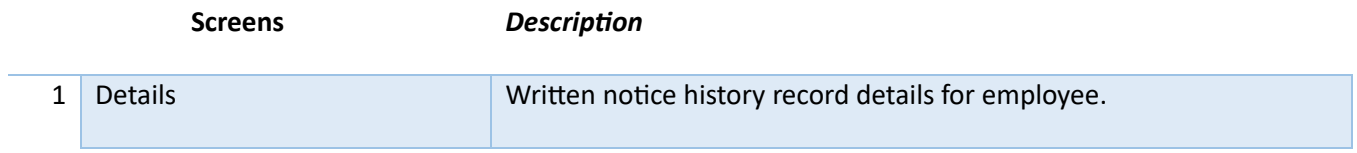

#### <span id="page-22-1"></span>Written Notice History Summary

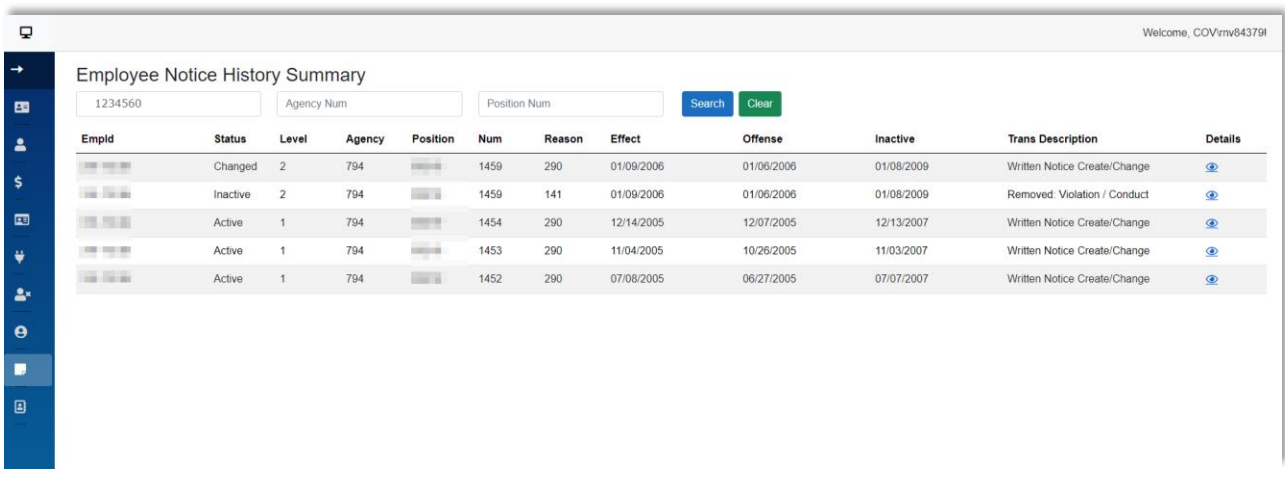

Select eye icon under *Details* column on record, to see detailed view.

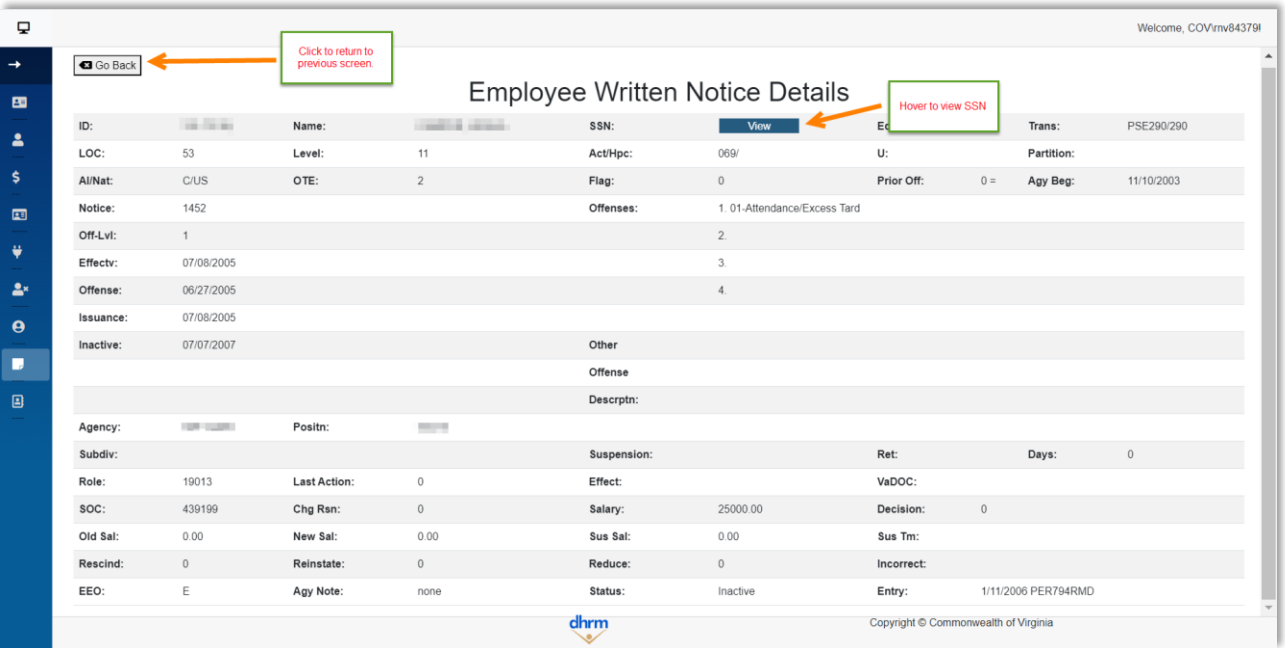

# <span id="page-24-0"></span>Conclusion

This user guide has provided an overview of the screens and navigation within the Historical Data application of the Virginia Department of Human Resource Management's Phoenix system. By following this guide, users can effectively access and manage various historical records related to employees, benefits, pay history, positions, roles, personal data, wage employees, and written notices. Remember to adhere to all relevant policies, procedures, and legal requirements when using the Phoenix application.